# **ADVENTIST UNIVERSITY OF AFRICA**

## **Online student Application Manual**

Ensure you meet the admission requirements before applying.

- In case you do not finish your application you can always save and come back later to continue.
- Ensure you up load all the necessary documents.
- Ensure you indicate your correct names as expected.
- Give your correct email address and mobile number, and also correct details of the referees.

You will be allowed to submit your application once you have completed the application and uploaded the necessary documents in order as expected. Once your application is sent you will not be able to edit.

#### A GUIDE FOR APPLICATION.

#### **STEP 1**: Access from your computer the web page, [http://academics.aua.ac.ke](http://academics.aua.ac.ke/)

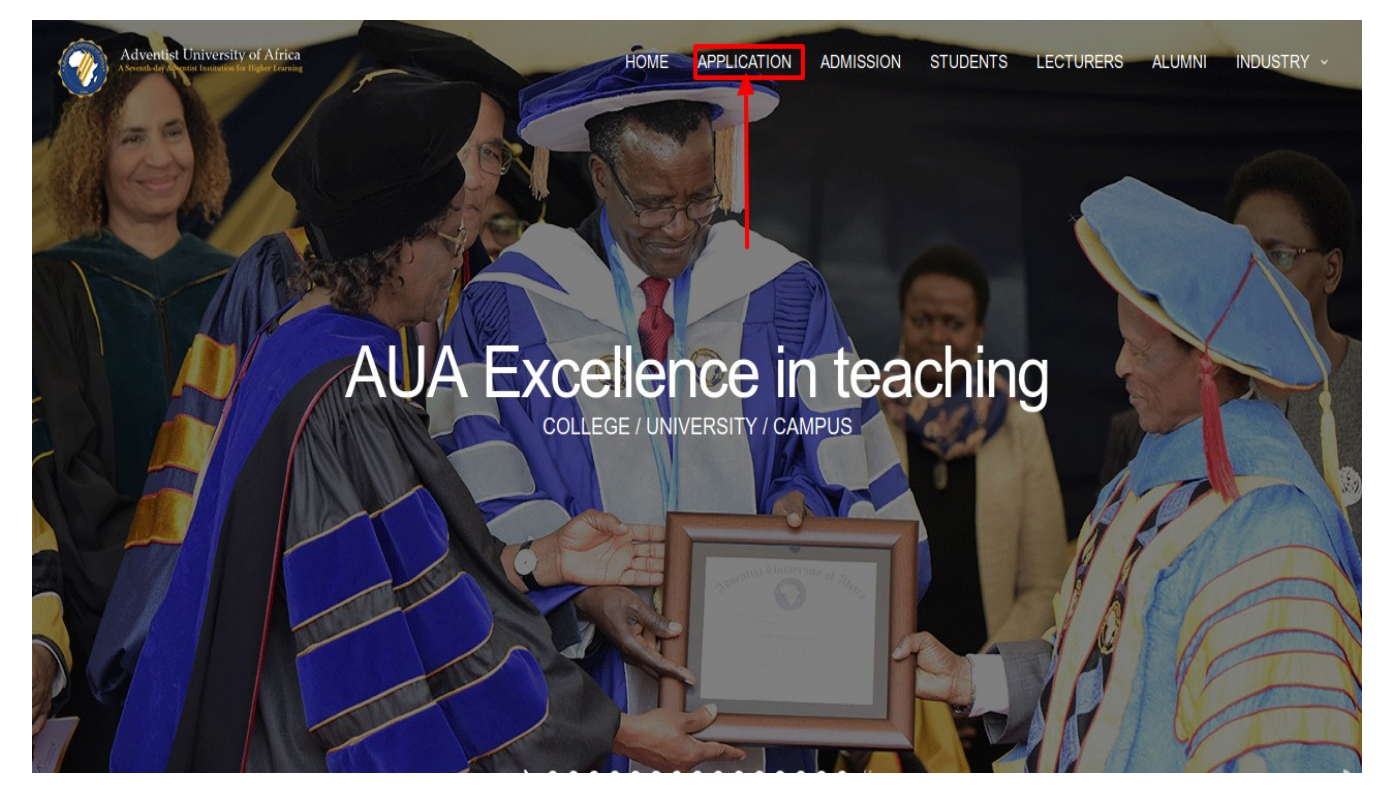

Click on application. It will scroll down to where the applications are made.

### **STEP 2**: Profile registration

If you are a new applicant create a new application. If you have an existing account go ahead and log in.

Read the instructions clearly at the right corner of the application.

All field marked with **\*are compulsory**. Remember to write your names as they should appear.

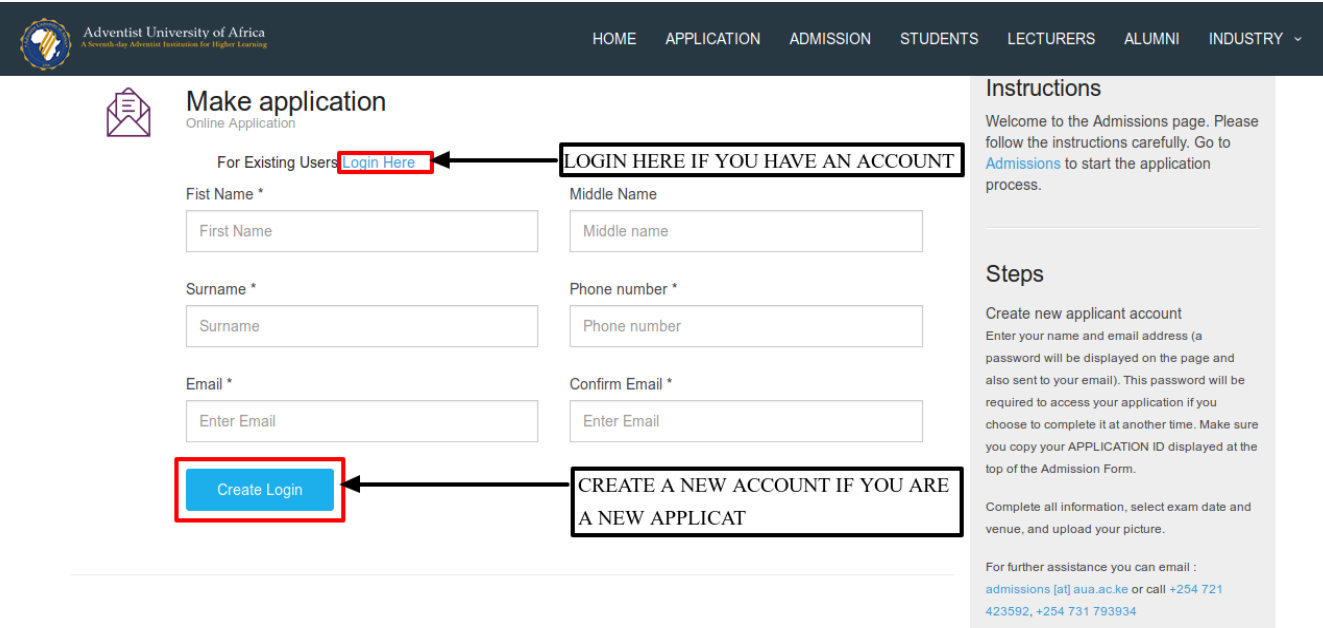

After creating an account watch out for your account username and password. This will allow you to login so as to manage your profile. Remember to click on create login otherwise the username and password will not be displayed. To login so as to manage your profile you have two options you can either click on use the **Login Here** or click on **Admissions**.

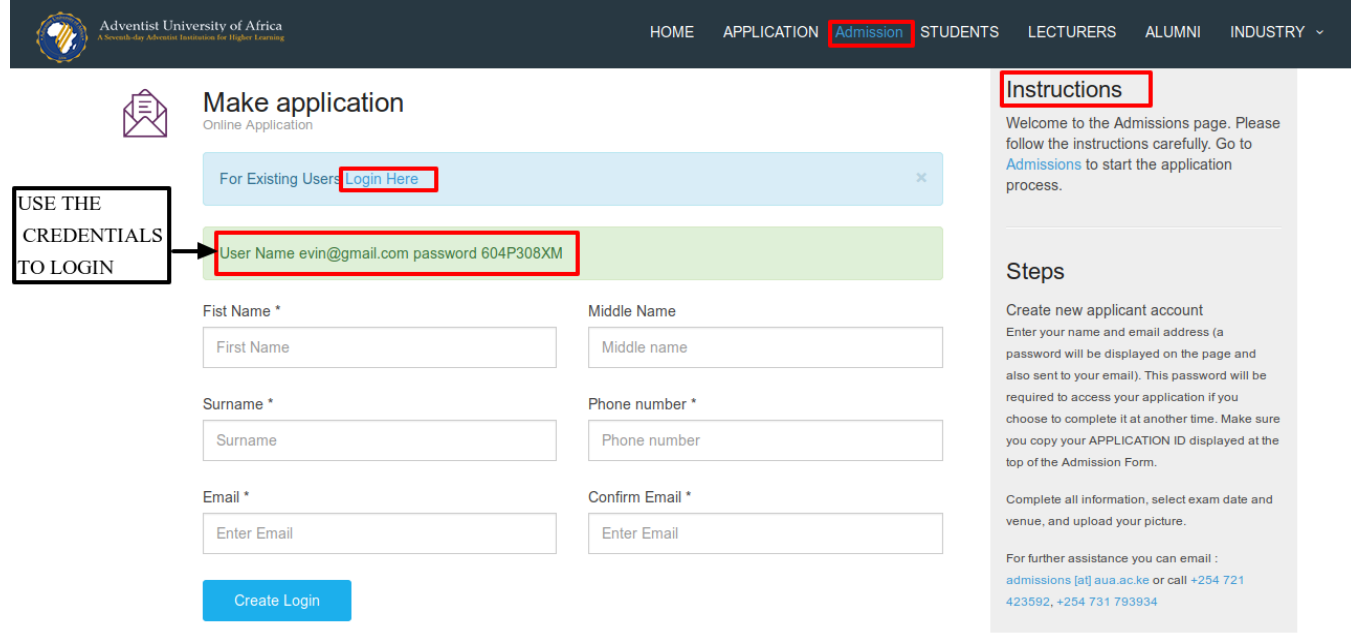

### **STEP 3**: Profile management

You will be required to complete your application as to apply for a program. These include your Personal details, Contact information, Education background, Work experience and Referees. You will also be required to upload scanned copies of your certificates, transcripts degrees according to the level of study and a passport photo.

If you do not manage to complete your profile in one session you can always save and come back to complete it at a later time.

### Section A, step 1 of 6

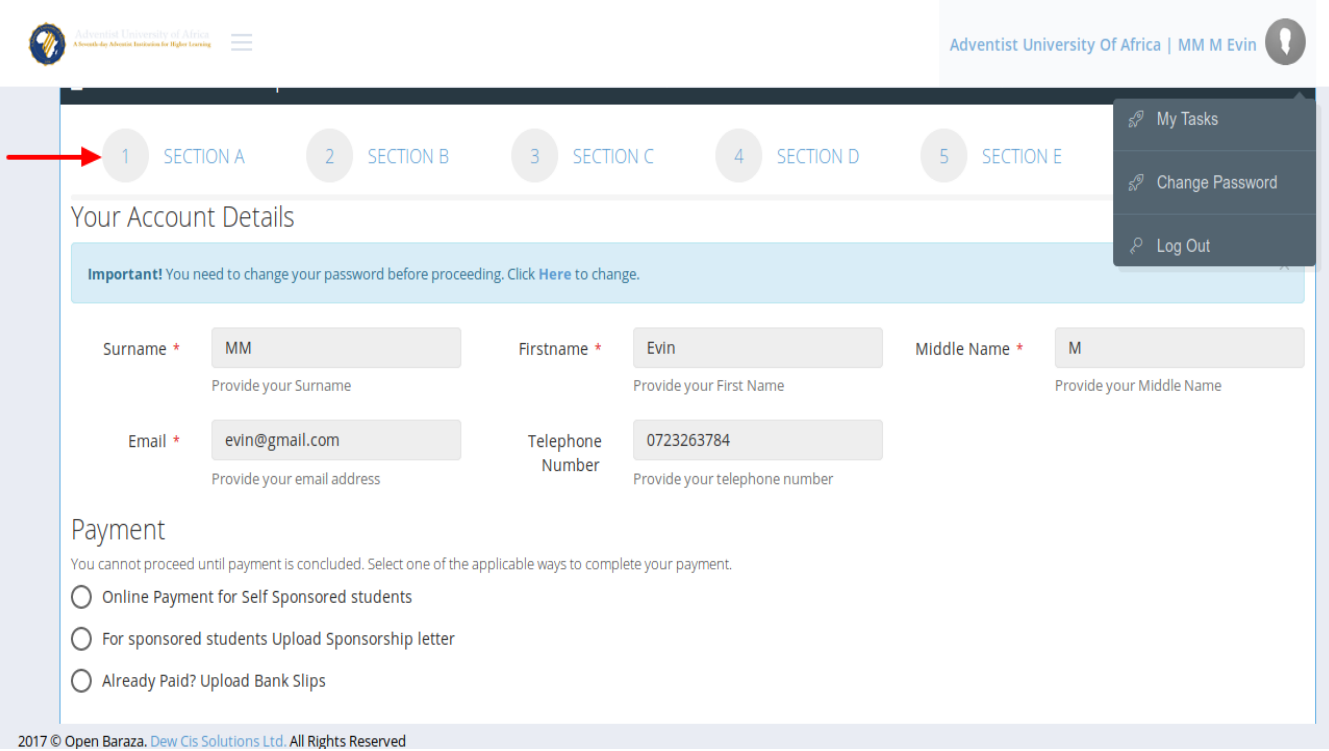

You will be required to either upload a payment slip, sponsorship letter or bank slip as evidence that the required payment has been done. Then await for financial approval. Once it is approved proceed to the next section.

**NOTE: Without financial approval you'll not be able to move to the next section.**

### Section B, step 2 of 6

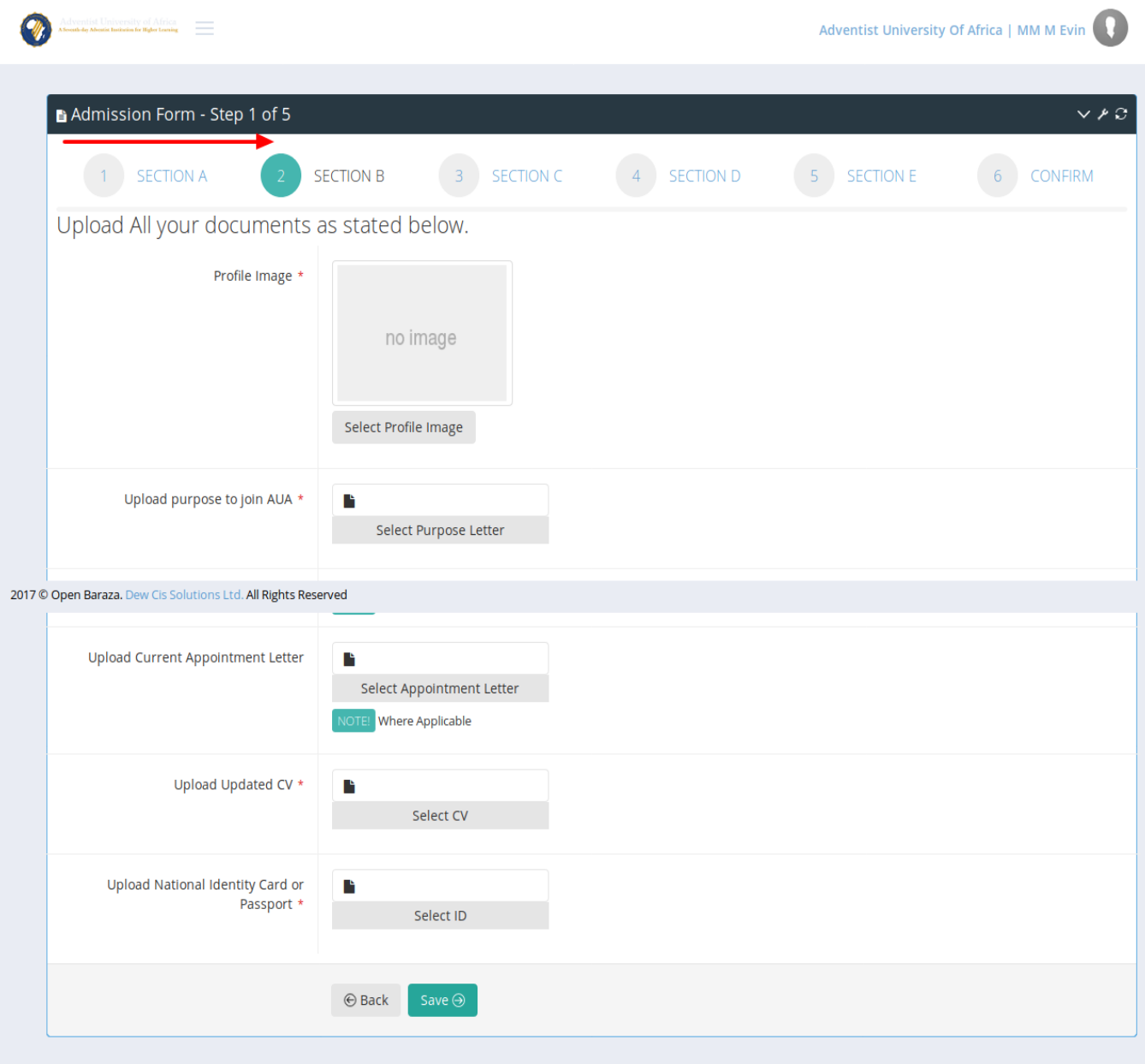

On this section you are required to upload the necessary supporting documents. Scan them prior so as to make it easy for upload.

Note the fields marked with **\* are compulsory**. Ensure you upload the documents in order and at the required field.

Remember to always save your work to avoid distortion.

Section C, step 3 of 6

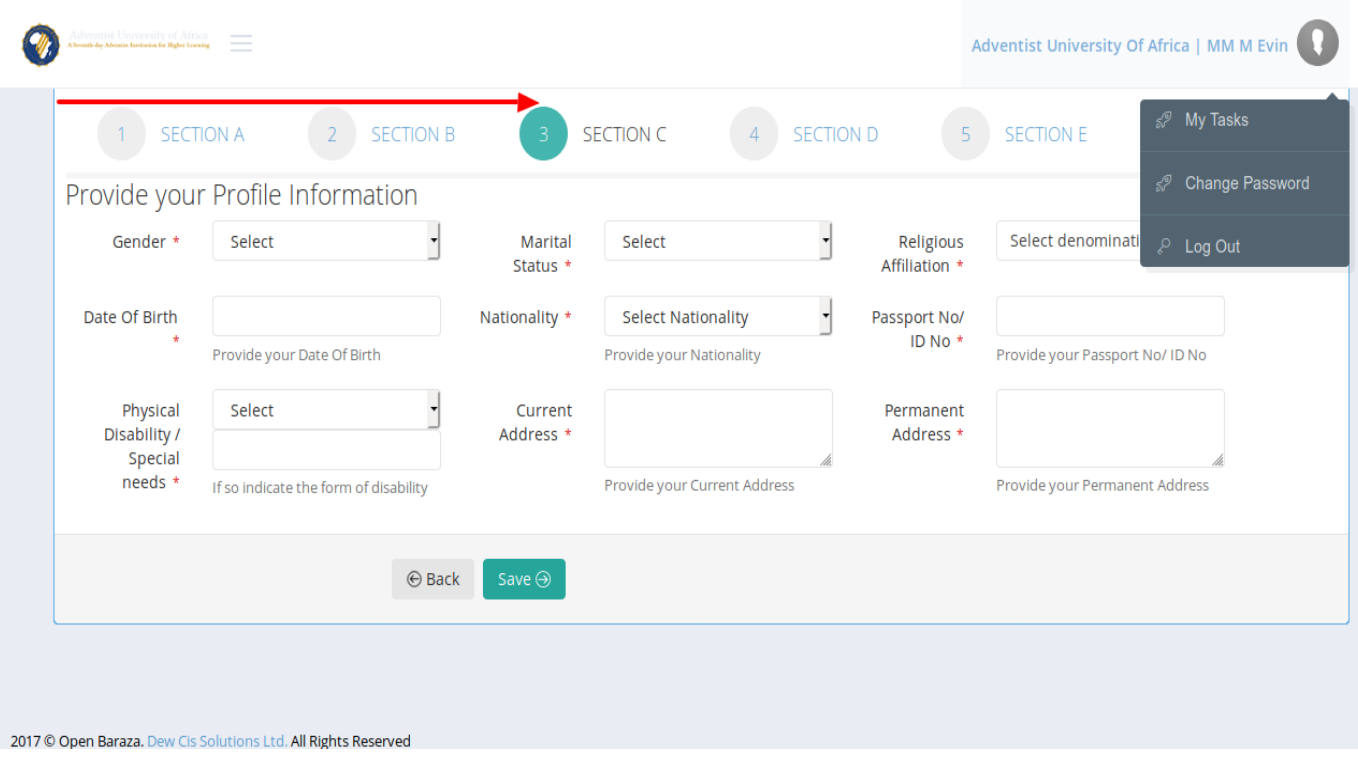

This section contains more of personal information. Gender, marital status,date of birth, nationality, passport or ID number, current address and others. **Note**: Fields marked with \* are compulsory always remember to save your work.

#### Section D, step 4 of 6

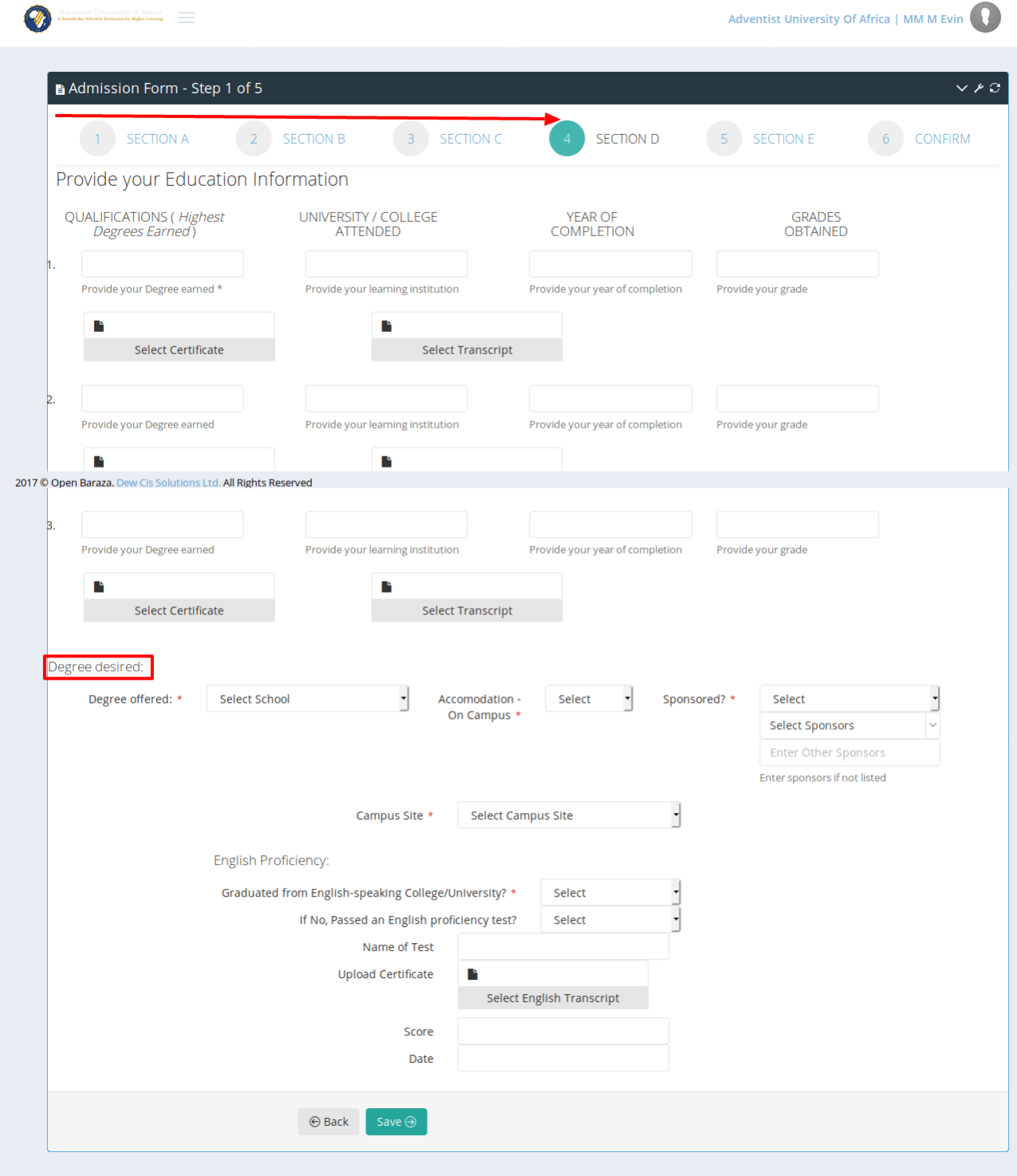

This step requires one to give educational background information. Upload transcript and degrees according to level of study. Also one is able to select the desired degree, which campus one will be and were one will reside.

NOTE: If you do not come from an English speaking country you need to give English proficiency test score and add an attachment on the same.

#### Section E. Step 5 of 6

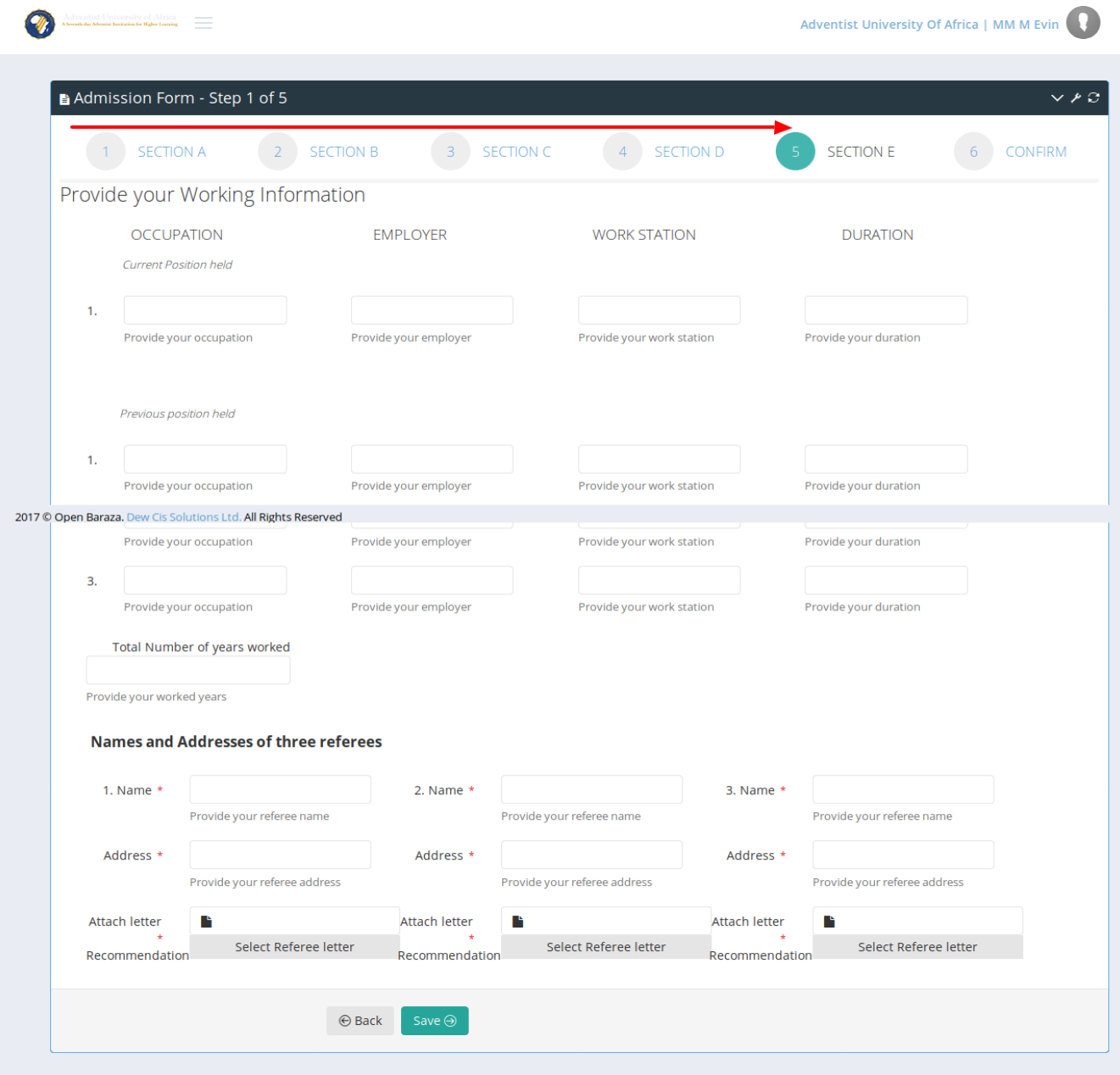

This section is for working information. Indicate from the current to the previous work one has done before. Also indicate the referees, make sure to input persons that know and have worked with you because they will be contacted. Clearly indicate their names and give correct address. You also require recommendation letters from them as support of them knowing you. Remember to save the information.

Section F, step 6 of 6:This is the final step cross check that all information you've given are correct

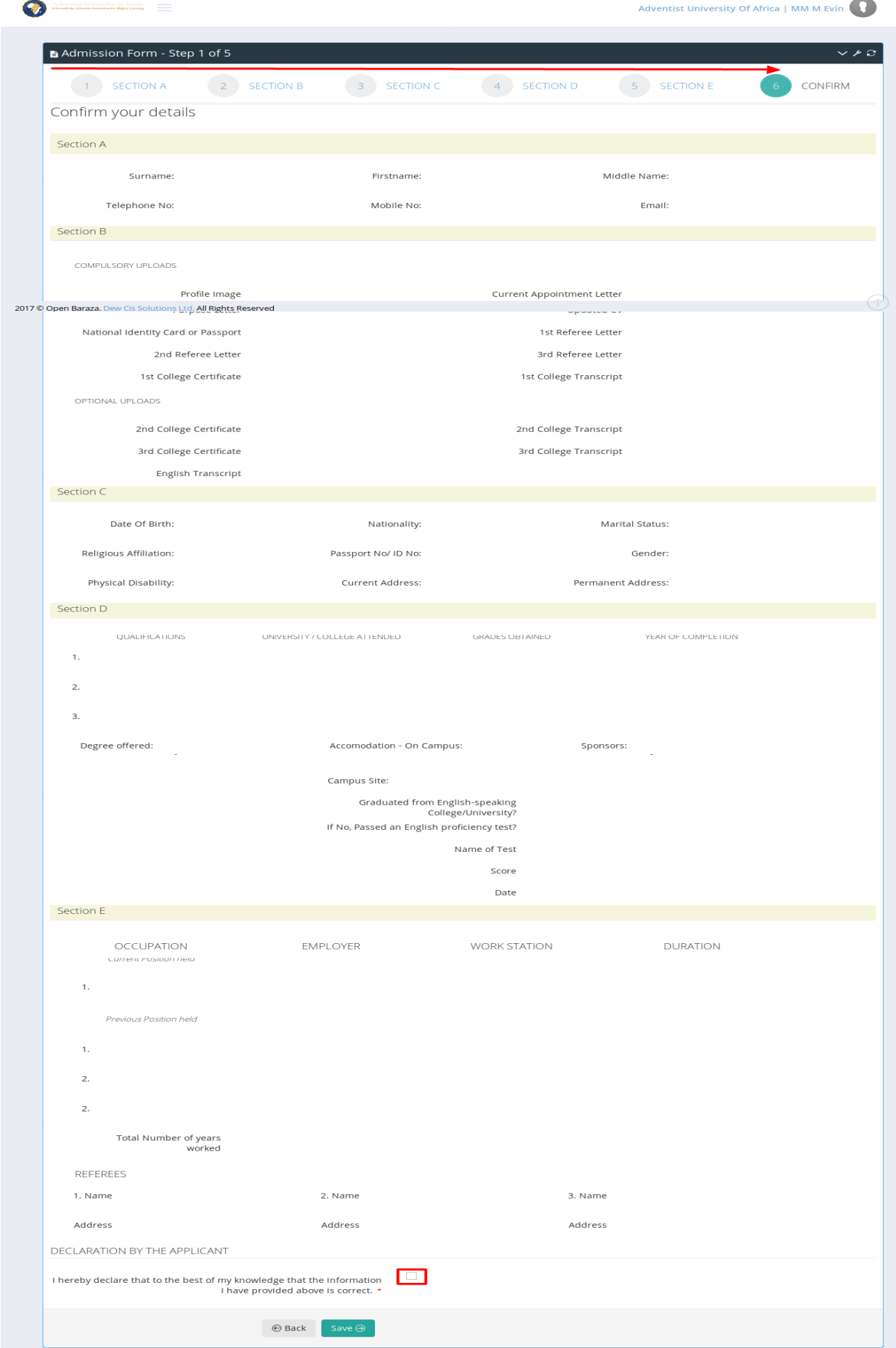

After that agree to the terms and conditions then submit your application for admission. Wait for email of confirmation from admissions office.